# **MANIPULAREA IMAGINII - FOLOSIREA INSTRUMENTULUI ZOOM**

# **TIMP DE LUCRU: 2 ORE**

### **Obiective:**

÷ Utilizarea instrumentelor Zoom, Hand şi a patelei Navigator.

## **Noţiuni teoretice**

#### **Utilizarea instrumentului Zoom**

Instrumentul **Zoom** este utilizat pentru a mări sau micşora imaginea din fereastră. Utilizarea acestuia se face prin:

- 1. Selectati instrumentul **Zoom** din caseta de instrumente.
- 2. Pentru **Zoom In** (imagine mărită): plasaţi cursorul peste imagine şi executaţi clic o dată pentru a trece la următorul procent prestabilit. De asemenea, puteţi alege opţiunea **Zoom In** din meniul **View** sau puteţi apăsa **Ctrl şi +** concomitent.
- 3. Pentru Zoom Out (imagine micsorată): cu instrumentul Zoom selectat, plasati cursorul peste imagine şi executaţi **Alt şi Clic** concomitent. De asemenea, puteţi alege **Zoom Ou**t din meniul **View** sau apăsa concomitent **Ctrl şi -.**

Alte caracteristici ale functiei **Zoom**:

- 1. Pentru a mări o anumită zonă a imaginii, executati clic și trageți cu instrumentul **Zoom**, selectând o zonă dreptunghiulară.
- 2. Când este selectat un alt instrument, nu **Zoom**, menţineţi apăsate tastele **Ctrl şi Spaţiu** pentru a avea temporar acces la instrumentul **Zoom**, după care executaţi clic în fereastra imaginii pentru a o mări.
- 3. Apăsaţi concomitent tastele **Ctrl şi 0** pentru a face imaginea să încapă în întregime pe ecran sau din meniul **View** selectaţi opţiunea **Fit on Screen**.
- 4. Apăsaţi concomitent **Ctrl, Alt şi 0** pentru a afişa imaginea în mărime reală, sau, din meniul **View** selectaţi opţiunea **Actual Pixels**.
- 5. Pentru a afişa imaginea la 100%, executaţi dublu clic pe instrumentul **Zoom** din caseta de instrumente.
- 6. Pentru a face imaginea să încapă pe ecran executaţi dublu clic pe instrumentul **Hand** din bara de instrumente.

#### **Utilizarea instrumentului Hand**

Instrumentul **Hand** este utilizat la deplasarea imaginii în interiorul ferestrei de imagine în momentul în care mărim imaginea şi aceasta devine mai mare decât fereastra.

Mutarea cu ajutorul instrumentului **Hand**:

- Măriţi imaginea astfel încât aceasta să fie mai mare decât fereastra de imagine.
- Selectaţi instrumentul **Hand** din caseta de instrumente.
- Plasaţi cursorul pe imagine, executaţi clic şi trageţi cu instrumentul **Hand** pentru a poziţiona imaginea în fereastră.
- Dacă mai este selectat şi un alt instrument, pentru a avea acces temporar la instrumentul **Hand** menţineţi apăsată tasta **Spaţiu**.

• Pentru a face ca imaginea și fereastra să încapă exact pe ecran, executati dublu clic pe instrumentul **Hand**.

#### **Utilizarea paletei Navigator**

Paleta Navigator afişează anticipat imaginea, într-un chenar colorat care indică partea care apare în fereastra de imagine.

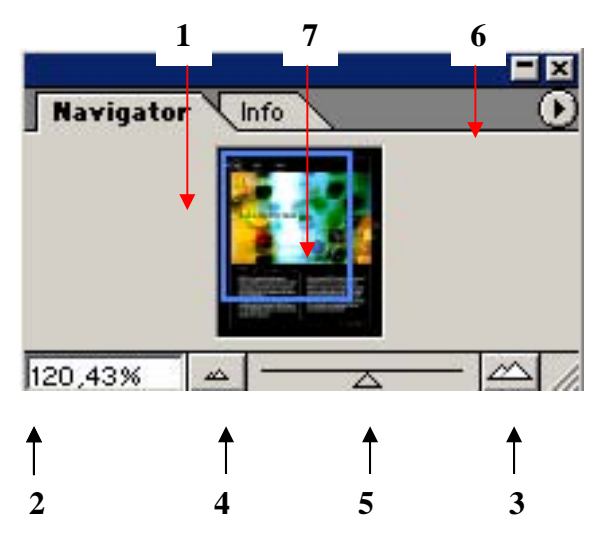

- 1. Pentru a muta imaginea în cadrul ferestrei de imagine executați clic în interiorul casetei de imagine urmat de o mişcare de dragare.
- 2. Pentru a schimba procentul de mărire, executați clic în colțul din stânga jos a paletei navigator, introduceţi valoarea dorită şi confirmaţi introducerea cu **Enter**.
- 3. Executarea unui clic în acest loc are acelaşi efect cu executarea unui clic pe imagine cu instrumentul **Zoom**.
- 4. Executarea unui clic în acest loc are acelaşi efect cu executarea **Alt + Clic** pe imagine cu instrumentul **Zoom**.
- 5. Trageţi cursorul spre dreapta pentru a mări imaginea sau spre stânga pentru a o micşora.
- 6. Pentru a schimba culoarea casetei de vizualizare din paleta **Navigator** alegeţi opţiunea **Palette Options** din meniu.
- 7. Prin executarea unui clic în afara casetei de vizualizare din paleta Navigator dar în cadrul imaginii, caseta de vizualizare se mută în zona în care aţi executat clic. Prin apăsarea tastei **Ctrl + mişcare de dragare** în caseta de vizualizare, aceasta se poate mări sau micşora.

**Realizaţi prelucrările de mai jos. Notaţi principalele observaţiile într-un document Word denumit Tema\_Obs. Salvaţi fişierul Word în folder-ul Lab\_05.** 

- A. Salvati una din imaginile radiologice pe partitia dvs. de pe server în sub-directorul Imag, directorul Lab 05.
- B. Modificați contrastul și luminozitatea (dacă este cazul).
- C. Folositi instrumentele descrise anterior și sumarizați modificările observate în fișierul \*.doc.